### **Introduction:**

Philips strives to continually bring you the best experience from our products. To enjoy optimal performance, you are highly recommended to upgrade the firmware of your device.

#### **Preparation for firmware upgrade:**

- A computer with an archive utility that supports the ZIP-format.
- An empty USB flash drive device.

# **Upgrade Procedure:**

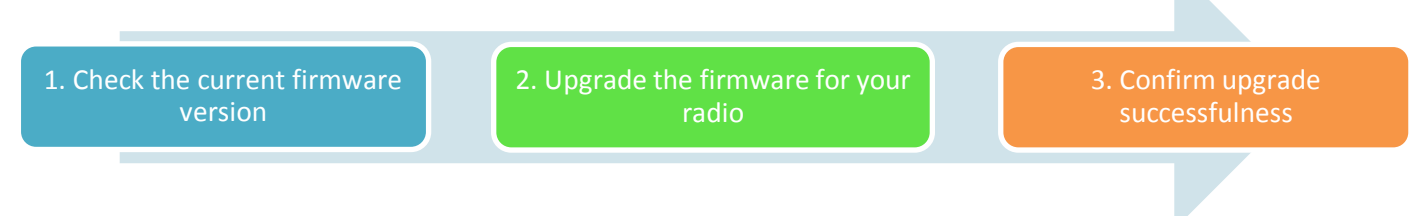

# **Step 1: Check your current firmware version**

- **1.** Turn on the device.
- **2.** Press **SOURCE** button to select **MP3 Link** as the source.
- **3.** Press button **once**.
- **4.** Press and hold OK / ▶ II button for 2 seconds.
- **5.** The firmware version will be displayed.
- **6.** Compare the firmware version displayed to the latest version. If the existing firmware in your radio is of an earlier version than the new release, please proceed to **Step 2.**

Otherwise, the latest firmware is installed and hence an upgrade is not needed.

## **Step 2: Upgrade the firmware for your radio**

**1.** Click on the Download icon to download the new firmware package to your computer.

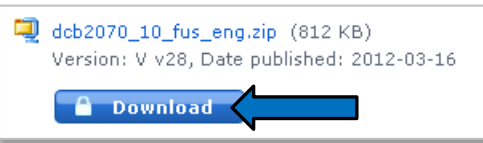

Note: DO NOT change the file name in the folder to avoid an update corruption.

- **2.** Extract the zip file.
- **3.** Copy and paste the folder called "**system**" to the root directory of the USB device.
- **4.** Connect the USB device to the system.
- **5.** Press **SOURCE** button to select **USB** as the source.
- **6.** Firmware update starts automatically. The process would take a few minutes.
- **7.** When the update is completed, the message "succeed" would be displayed.

### **Step 3: Confirm upgrade successfulness**

- **1.** Go over **Step 1 Check your current firmware version** to verify whether the new firmware is correctly upgraded.
- **2.** If the latest firmware has not been installed, repeat '**Step 2 Upgrade the firmware for your radio'** and '**Step 3 Confirm upgrade successfulness'**.